# H5011 | H5012 | H5013 H5014 | H5015 | H5016

# **PL | GoSmart kontroler scen**

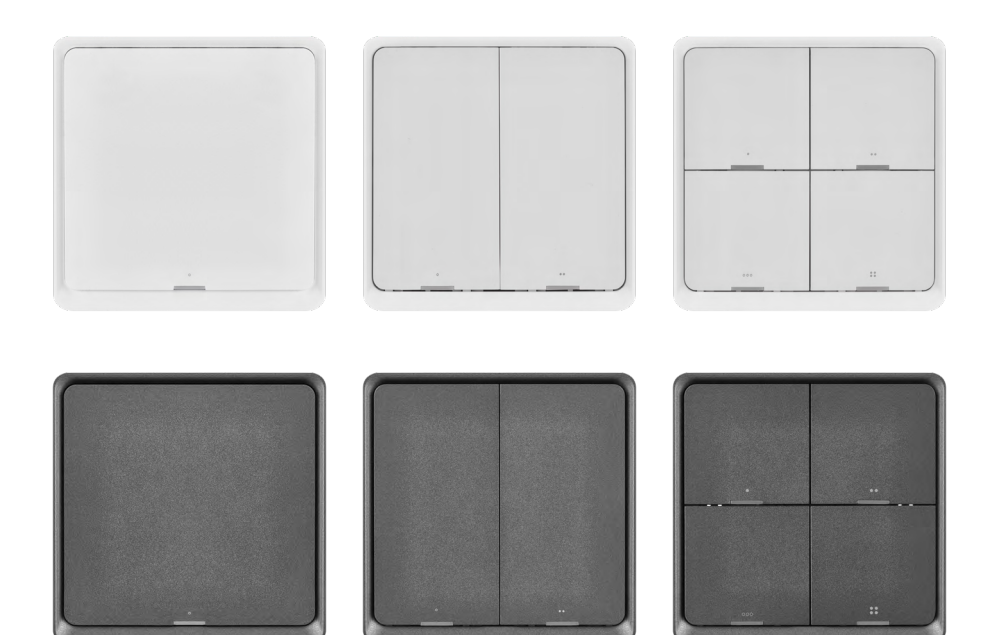

# Spis treści کے پہ

<span id="page-0-0"></span>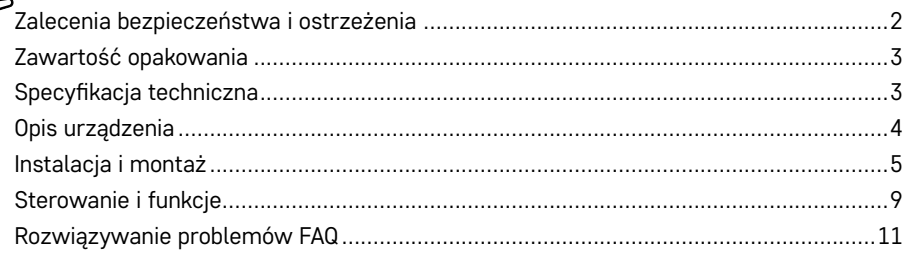

# <span id="page-1-0"></span>**Zalecenia bezpieczeństwa i ostrzeżenia**

**Przed użyciem przeczytaj instrukcję użytkowania.** 

 $\bigwedge$  Przestrzegaj zaleceń bezpieczeństwa zamieszczonych w tej instrukcji.

EMOS spol. s.r.o. oświadcza, że wyroby H5011, H5012, H5013, H5014, H5015, H5016 są zgodne z wymaganiami podstawowymi i innymi, właściwymi postanowieniami przepisów. Urządzenie można użytkować w UE bez ograniczeń.

Deklaracja zgodności znajduje się na stronach internetowych <http://www.emos.eu/download>.

Urządzenie wolno użytkować na podstawie ogólnego zezwolenia nr VO-R/10/07.2021-8 w obowiązującym brzmieniu.

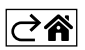

<span id="page-2-0"></span>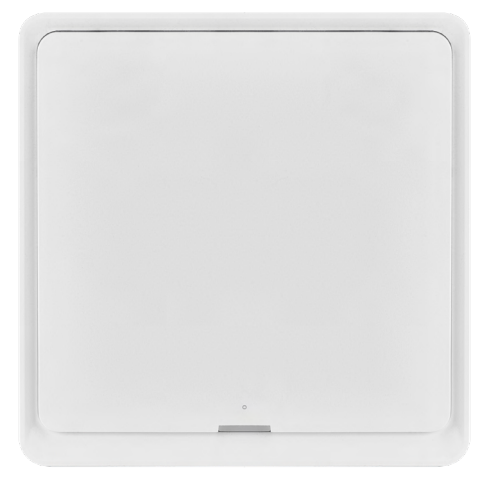

# **Zawartość opakowania**

Inteligentny kontroler scen Instrukcja użytkownika 2× dwustronna taśma samoprzylepna

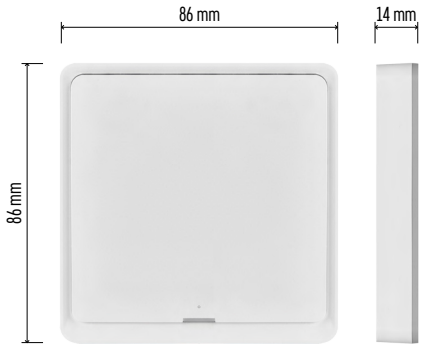

# **Specyfikacja techniczna**

Zasilanie: CR2430 3 V Wymiary: 86 × 86 × 13 mm Protokół komunikacji: ZigBee 3.0 (2402~2480 MHz) EIRP: 5,05 dBm Zasięg: 25 m (na otwartej przestrzeni) Temperatura pracy: -10 °C – 45 °C Wilgotność powietrza: ≤ 90 % RH Żywotność baterii: 50 000 naciśnięć

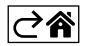

## <span id="page-3-0"></span>**Opis urządzenia**

Smart Scene Switch jest inteligentnym urządzeniem sterującym, które umożliwia Ci łatwe sterowanie różnymi scenariuszami w Twoim inteligentnym gospodarstwie domowym. Za pomocą tego kontrolera scen możesz szybko i łatwo zmienić ustawienie oświetlenia, temperatury i innych urządzeń w pomieszczeniu.

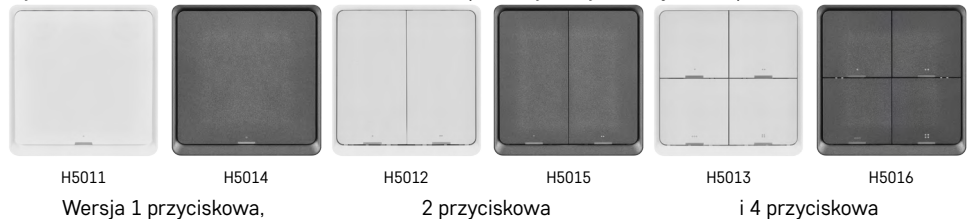

Wybór liczby przycisków zależy od potrzeb klienta. 1 przycisk potrafi rozpoznać 3 rodzaje naciśnięć: krótkie naciśnięcie, podwójne naciśnięcie i długie naciśnięcie (>1 sekundy). Każdemu z tych typów naciśnięć można przyporządkować inną funkcję.

Dzięki tej własności 1 przyciskowy kontroler ma 3 funkcje, 2 przyciskowy 6 funkcji, a 4 przyciskowy aż 12 funkcji.

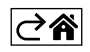

# <span id="page-4-0"></span>**Instalacja i montaż**

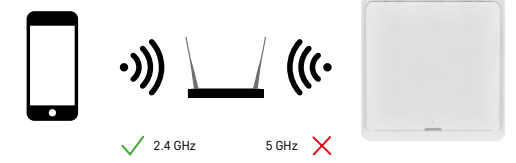

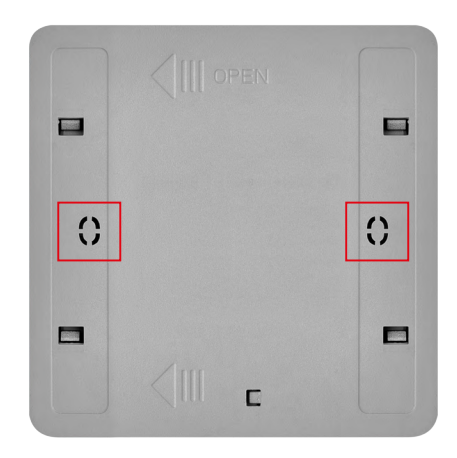

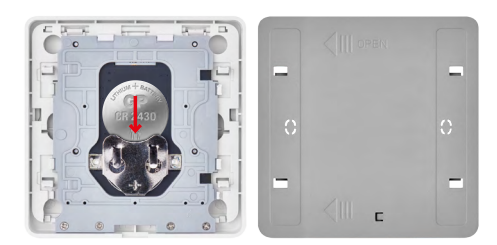

# **Parowanie z aplikacją Instalacja aplikacji EMOS GoSmart**

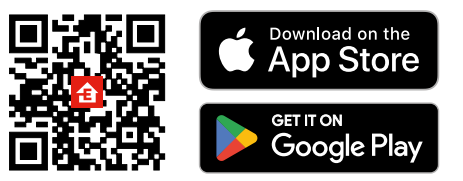

#### **Uwaga**

Inteligentny kontroler scen komunikuje się tylko z bramką ZigBee jaką jest na przykład EMOS H5001. Bramka ZigBee zapewnia połączenie i komunikację między inteligentnymi urządzeniami ZigBee w gospodarstwie domowym, umożliwiając ich sterowanie i administrowanie za pośrednictwem centralnego interfejsu. To umożliwia automatyzowanie, monitorowanie i scentralizowanie kontroli nad inteligentnymi urządzeniami.

#### **Instalacja**

To, że urządzenie działa tylko na baterię, umożliwia instalowanie go na ścianie, tylko za pomocą klejącej taśmy dwustronnej z kompletu, w dowolnym miejscu znajdującym się w zasięgu sieci ZigBee. Kontroler może leżeć na stole, być na ścianie albo można nim zastapić klasyczny wyłącznik do światła.

Tylna część obudowy urządzenia jest przygotowana tak, aby mogło ono być wmontowane do klasycznej puszki instalacyjnej, w której zwykle znajdują się klasyczne wyłączniki. Dzięki przygotowanym otworom montażowym instalacja jest łatwa i szybka. Same puszki instalacyjne, w których kontroler można wmontować, mogą się jednak różnić swoją średnicą. W takim przypadku tylną część obudowy inteligentnego kontrolera trzeba nawiercić zgodnie z potrzebami.

#### **Wkładanie baterii**

Urządzenie jest zasilane baterią CR2430, której nie ma w opakowaniu. Baterię trzeba włożyć do slotu, który znajduje się pod tylną częścią obudowy urządzenia.

- Aplikacja jest do dyspozycji dla Android i iOS za pośrednictwem Google play i App Store.
- Aby pobrać aplikację prosimy zeskanować właściwy kod QR.

#### **Kroki w aplikacji mobilnej EMOS GoSmart**

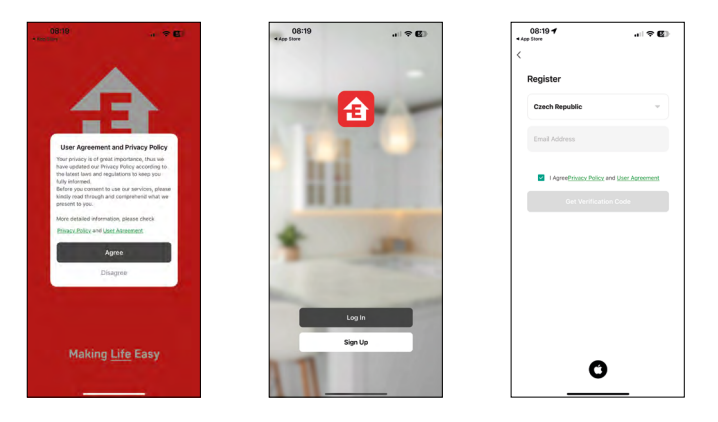

- 1. Otwieramy aplikację EMOS GoSmart i potwierdzamy zasady ochrony danych osobowych klikając na Zgadzam się.
- 2. Wybieramy opcję rejestracji.
- 3. Wprowadzamy nazwę aktualnego adresu e-mailowego i wybieramy hasło.
- 4. Potwierdzamy zgodę z zasadami ochrony danych osobowych.
- 5. Wybieramy Zarejestruj się.

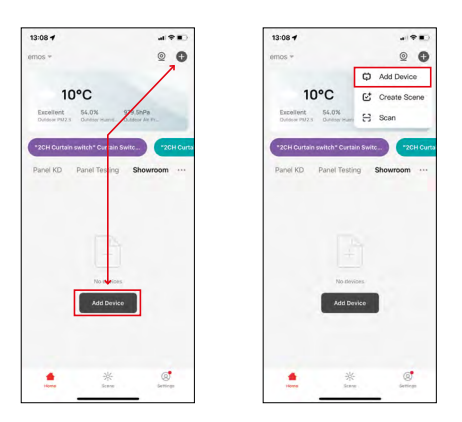

6. Wybieramy opcję dodania urządzenia.

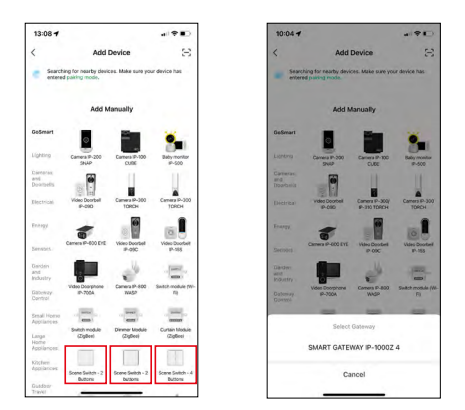

- 7. Wybieramy kategorię produktów GoSmart i wybieramy właściwy kontroler.
- 8. Wybieramy, do której bramki ZigBee chcemy podłączyć kontroler.

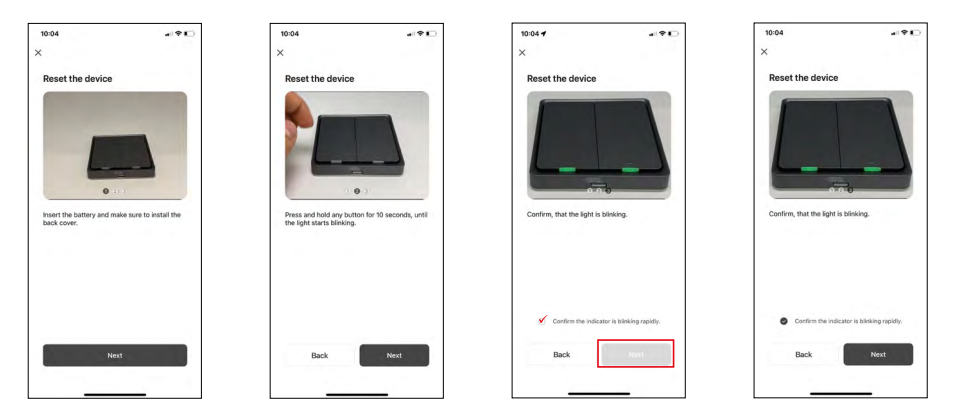

9. Postępujemy zgodnie z poleceniami w instrukcji parowania i resetujemy urządzenie przytrzymując wciśnięty przycisk przez 10 sekund.

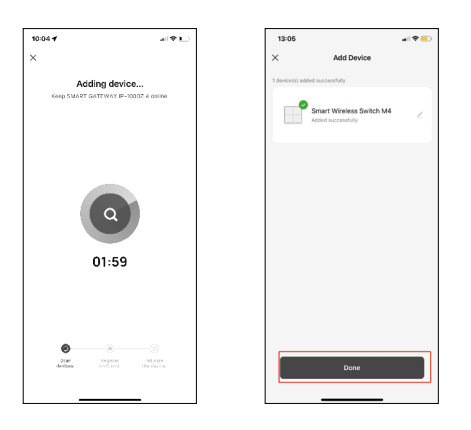

10.Nastąpi automatyczne wyszukanie urządzenia.

Teraz masz możliwość nazwania inteligentnego kontrolera scen. Potem kliknij na GOTOWE. Teraz Twój inteligentny kontroler scen jest przygotowany do użytku.

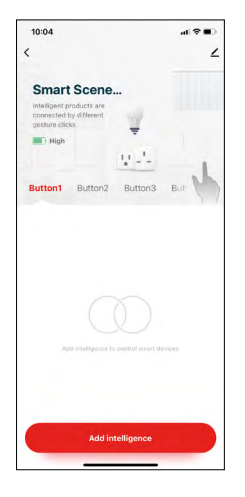

#### **Ikony i lampki sygnalizacyjne**

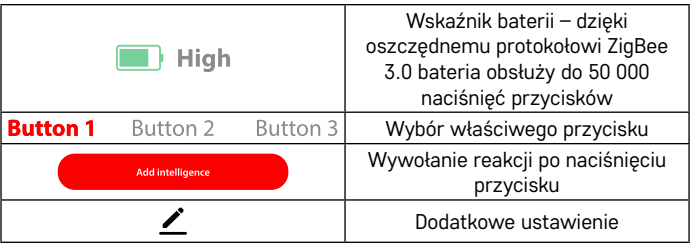

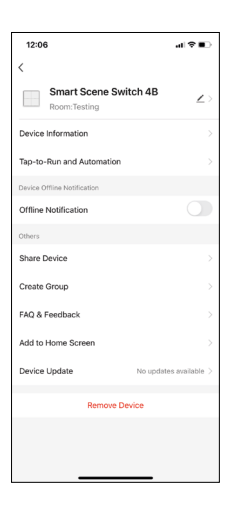

#### **Objaśnienia do dodatkowych ustawień**

**Device information** – Podstawowe informacje o urządzeniu **Tap-To-Run and Automation** – Sceny i automatyzacje przypisane do tego urządzenia (nie wyświetla się jednak automatyzacji, które przycisk wykonuje sam w sobie)

**Offline notification** – Ostrzeżenie, kiedy urządzenie jest offline ponad 8 godzin (na przykład wyłączenie prądu)

**Share Device** – Udostępnienie kontroli nad urządzeniem innej osobie **Create Group** – Utworzenie grupy podobnych urządzeń (dobre do wykorzystania przy lampach, na przykład zgrupowanie całego oświetlenia w kuchni) **Faq and Feedback** – Często stawiane pytania i udzielane odpowiedzi

**Add to Home screen** – Utworzenie ikony urządzenia do głównego menu telefonu

**Device Update** – Aktualizacja urządzenia **Remove Device** – Odparowanie urządzenia

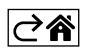

### <span id="page-8-0"></span>**Sterowanie i funkcje**

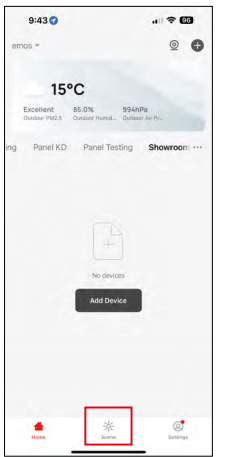

#### **Utworzenie sceny i jej przypisanie do konkretnego przycisku**

Utworzenie sceny jest podstawowym krokiem do wykorzystania kontrolera scen. Ten krok jest bardzo prosty i w inteligentny sposób umożliwia użytkownikowi wystąpienie w roli "programisty".

Scenę można utworzyć bezpośrednio w ustawieniach przycisku, ewentualnie w domowym wyświetleniu aplikacji.

Każde inteligentne urządzenie ma swoje funkcje specjalne, które użytkownik potrafi ustawić. Możliwości przy tworzeniu scen jest nieskończenie wiele, a ich wzajemna kombinacja umożliwi Ci zwiększenie komfortu i zabezpieczenia Twojego gospodarstwa domowego. W tym kroku zalecamy "pobawić się" ustawieniami, aby później maksymalnie wykorzystać ich potencjał w swoim inteligentnym domu.

#### **Praktyczny przykład utworzenia sceny dla żarówki LED:**

**Funkcja:** włączenia światła przy 1 naciśnięciu

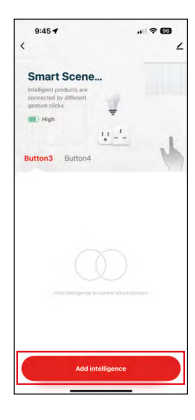

Dodanie funkcji do wybranego przycisku za pomocą "Add Intelligence"

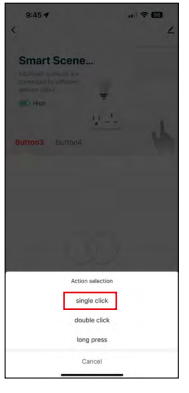

Przypisanie reakcji do jednego naciśnięcia

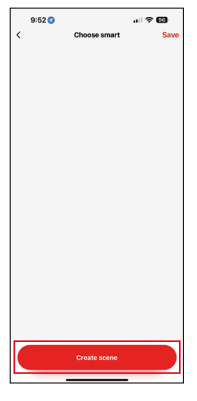

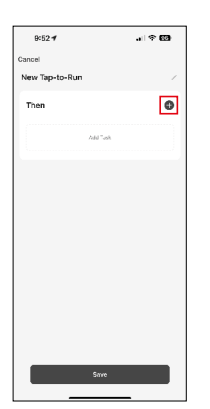

Utworzenie sceny **Przypisanie zadania (funkcji)** Przypisanie zadania (funkcji) do automatyzacji Tap-To-Run

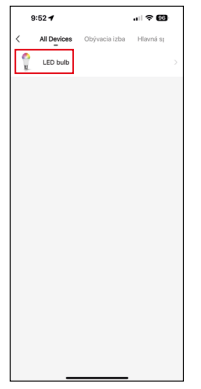

Wybór urządzenia, od którego oczekujemy wykonania zadania

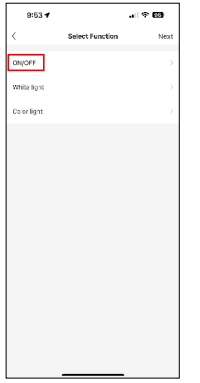

W tym kroku wyświetlają się wszystkie funkcie, które urządzenie potrafi wykonać. Dla lamp są to takie ustawienia, jak On/Off, jasność, timery, kolory... W innych urządzeniach mogą być dostępne jeszcze inne, bardziej rozszerzone funkcje, jak na przykład włączenie ogrzewania, ustawienie temperatury, otwarcie żaluzji i wiele innych.

Dla przykładu wybierzmy funkcję On/Off, która włącza albo wyłącza światło. U lamp zalecamy korzystać też z funkcji "Reverse Switch", która działa, jak klasyczny wyłącznik. Jeżeli światło jest wyłączone, to je włączy i przeciwnie, jeżeli jest włączone, to po naciśnięciu lampa wyłączy się.

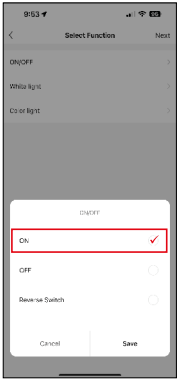

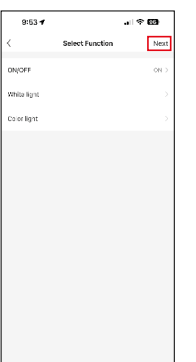

Wybieramy opcie funkcii  $\sqrt{2}$ <sub>ss</sub> **Po zakończeniu ustawiania** przechodzimy krok dalej i zapisujemy scenę

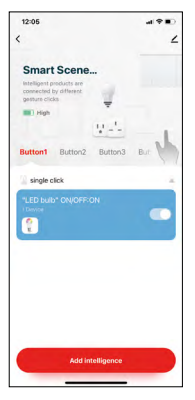

Funkcja jest teraz zapisana i po naciśnięciu przycisku numer 1 światło włączy się

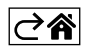

# <span id="page-10-0"></span>**Rozwiązywanie problemów FAQ**

#### **Urządzenia nie udaje mi się sparować. Co robić?**

- Sprawdź, czy bramka ZigBee korzysta z 2,4 GHz sieci Wi-Fi i czy jest wystarczający sygnał
- Udostępnij aplikacji wszystkie uprawnienia w ustawieniach
- Skontroluj, czy korzystasz z aktualnej wersji mobilnego systemu operacyjnego i najnowszej wersji aplikacji

#### **Kto może korzystać ze wszystkich urządzeń?**

- Urządzenie zawsze musi mieć admina (posiadacza)
- Admin może udostępnić urządzenie pozostałym członkom gospodarstwa domowego i nadać im uprawnienia

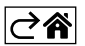

PL | 12